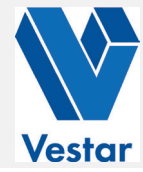

# HOW DO I SIGN UP?

Signing up is simple! If you haven't used ClickPay to make online payments before, setting up your account is easy and should only take a few minutes.

#### 1. Create Your Account

In order to sign up, visit www.ClickPay.com/Vestar and click Register. Create your online profile with ClickPay by completing the following registration form and click Create Account.

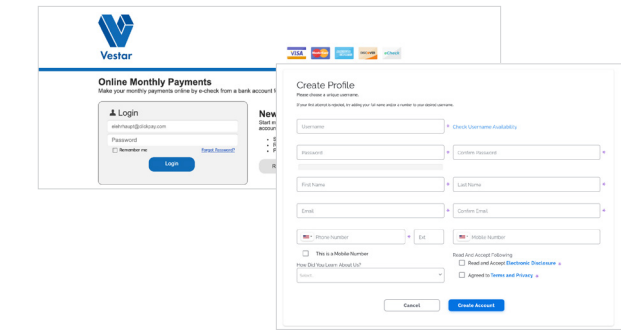

### 2. Link Your Unit

Add your unit to your account by entering this account number:

Click Submit to confirm your account details.

## Select a Payment Method 3.

Add your preferred payment method by selecting Add New Bank Account or Add Credit/Debit Card. Fees may apply to payments made online.

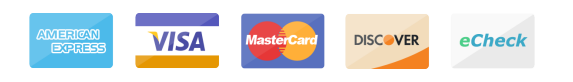

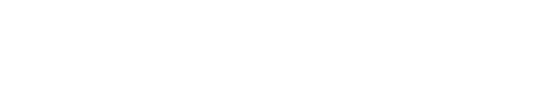

#### 4.Make a Payment

Residents can make a one-time payment at anytime or schedule recurring payments and have their account debited automatically each month.

One-Time payments can be made anytime by visiting the **Pay Now** tab or if you wish to set up automatic recurring payments from your account, select the **Auto Pay** tab. Your property or unit will be listed. Once confirmed, your payment with ClickPay will be completed.

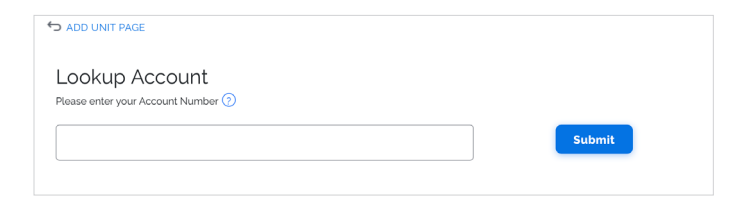

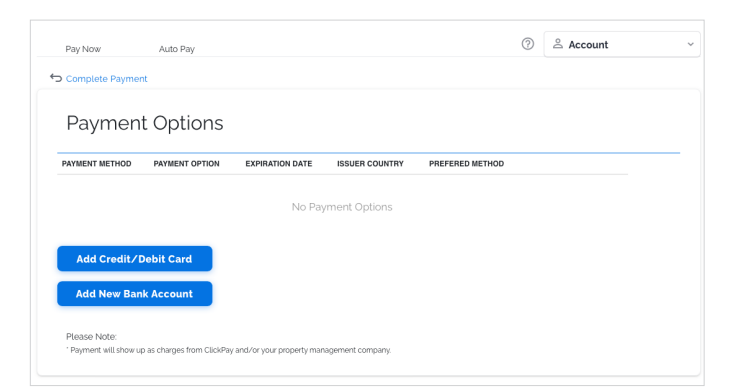

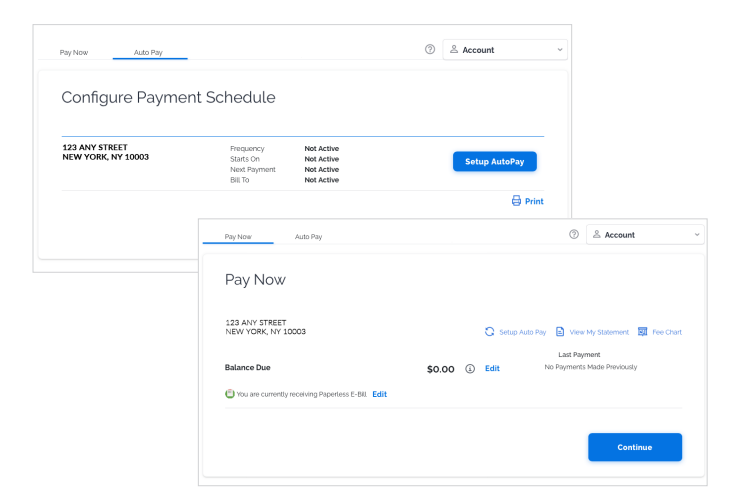